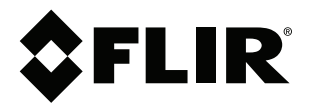

# **Manuel de l'utilisateur Série FLIR Cx**

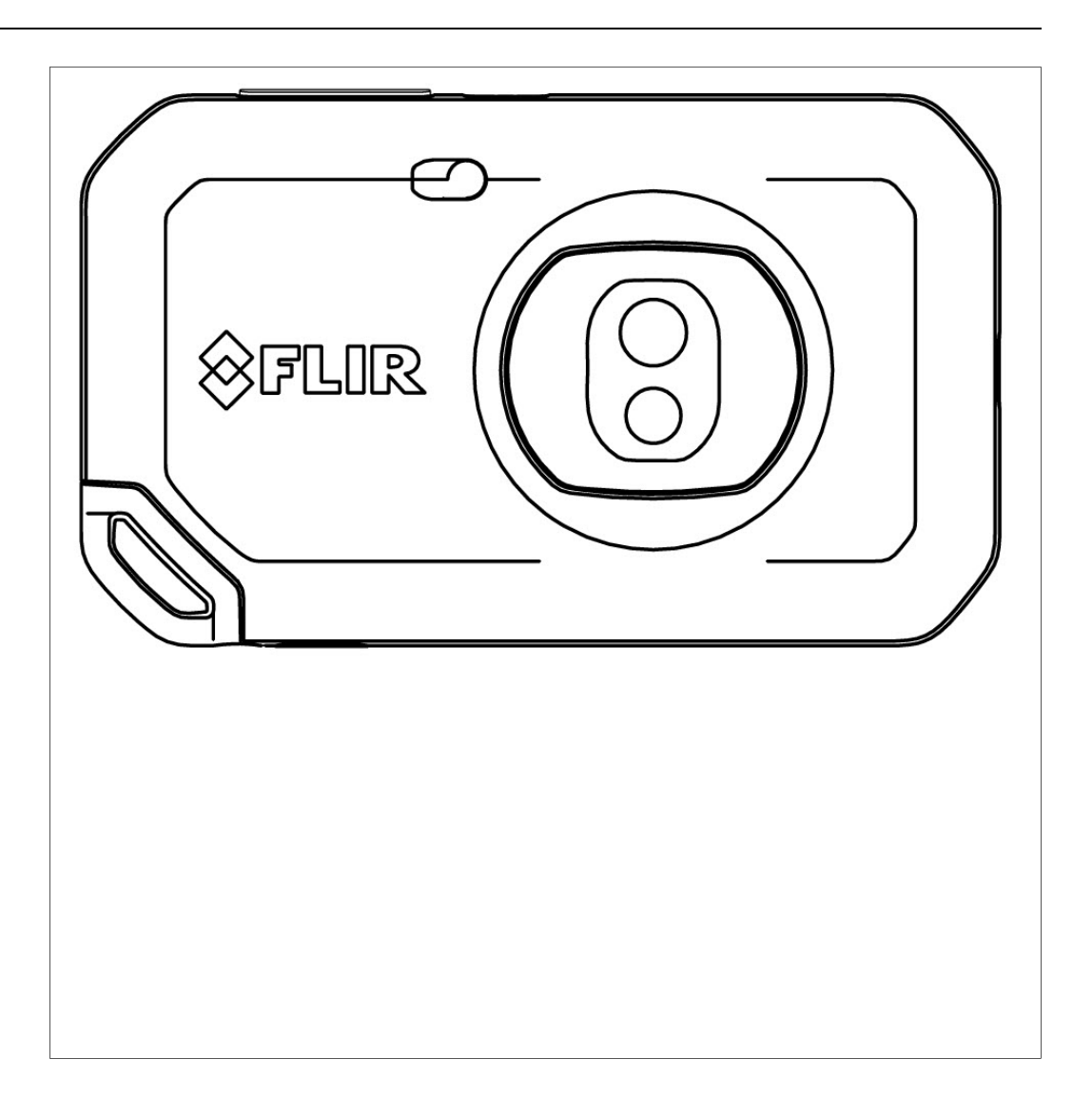

### **Important note**

Before operating the device, you must read, understand, and follow all instructions, warnings, cautions, and legal disclaimers.

### **Důležitá poznámka**

Před použitím zařízení si přečtěte veškeré pokyny, upozornění, varování a vyvázání se ze záruky, ujistěte se, že jim rozumíte, a řiďte se jimi.

### **Vigtig meddelelse**

Før du betjener enheden, skal du du læse, forstå og følge alle anvisninger, advarsler, sikkerhedsforanstaltninger og ansvarsfraskrivelser.

### **Wichtiger Hinweis**

Bevor Sie das Gerät in Betrieb nehmen, lesen, verstehen und befolgen Sie unbedingt alle Anweisungen, Warnungen, Vorsichtshinweise und Haftungsausschlüsse

### **Σημαντική σημείωση**

Πριν από τη λειτουργία της συσκευής, πρέπει να διαβάσετε, να κατανοήσετε και να ακολουθήσετε όλες τις οδηγίες, προειδοποιήσεις, προφυλάξεις και νομικές αποποιήσεις.

### **Nota importante**

Antes de usar el dispositivo, debe leer, comprender y seguir toda la información sobre instrucciones, advertencias, precauciones y renuncias de responsabilidad.

### **Tärkeä huomautus**

Ennen laitteen käyttämistä on luettava ja ymmärrettävä kaikki ohjeet, vakavat varoitukset, varoitukset ja lakitiedotteet sekä noudatettava niitä.

### **Remarque importante**

Avant d'utiliser l'appareil, vous devez lire, comprendre et suivre l'ensemble des instructions, avertissements, mises en garde et clauses légales de non-responsabilité.

### **Fontos megjegyzés**

Az eszköz használata előtt figyelmesen olvassa el és tartsa be az összes utasítást, figyelmeztetést, óvintézkedést és jogi nyilatkozatot.

### **Nota importante**

Prima di utilizzare il dispositivo, è importante leggere, capire e seguire tutte le istruzioni, avvertenze, precauzioni ed esclusioni di responsabilità legali.

### 重要な注意

デバイスをご使用になる前に、あらゆる指示、警告、注意事項、および免責条項をお読み頂き、その内容を理解して従ってくだ さい。

### 중요한 참고 사항

장치를 작동하기 전에 반드시 다음의 사용 설명서와 경고, 주의사항, 법적 책임제한을 읽고 이해하며 따라야 합니다.

### **Viktig**

Før du bruker enheten, må du lese, forstå og følge instruksjoner, advarsler og informasjon om ansvarsfraskrivelse.

### **Belangrijke opmerking**

Zorg ervoor dat u, voordat u het apparaat gaat gebruiken, alle instructies, waarschuwingen en juridische informatie hebt doorgelezen en begrepen, en dat u deze opvolgt en in acht neemt.

### **Ważna uwaga**

Przed rozpoczęciem korzystania z urządzenia należy koniecznie zapoznać się z wszystkimi instrukcjami, ostrzeżeniami, przestrogami i uwagami prawnymi. Należy zawsze postępować zgodnie z zaleceniami tam zawartymi.

### **Nota importante**

Antes de utilizar o dispositivo, deverá proceder à leitura e compreensão de todos os avisos, precauções, instruções e isenções de responsabilidade legal e assegurar-se do seu cumprimento.

### **Важное примечание**

До того, как пользоваться устройством, вам необходимо прочитать и понять все предупреждения, предостережения и юридические ограничения ответственности и следовать им.

### **Viktig information**

Innan du använder enheten måste du läsa, förstå och följa alla anvisningar, varningar, försiktighetsåtgärder och ansvarsfriskrivningar.

### **Önemli not**

Cihazı çalıştırmadan önce tüm talimatları, uyarıları, ikazları ve yasal açıklamaları okumalı, anlamalı ve bunlara uymalısınız.

### 重要注意事项

在操作设备之前,您必须阅读、理解并遵循所有说明、警告、注意事项和法律免责声明。

### 重要注意事項

操作裝置之前,您務必閱讀、了解並遵循所有說明、警告、注意事項與法律免責聲明。

# **Tables des matières**

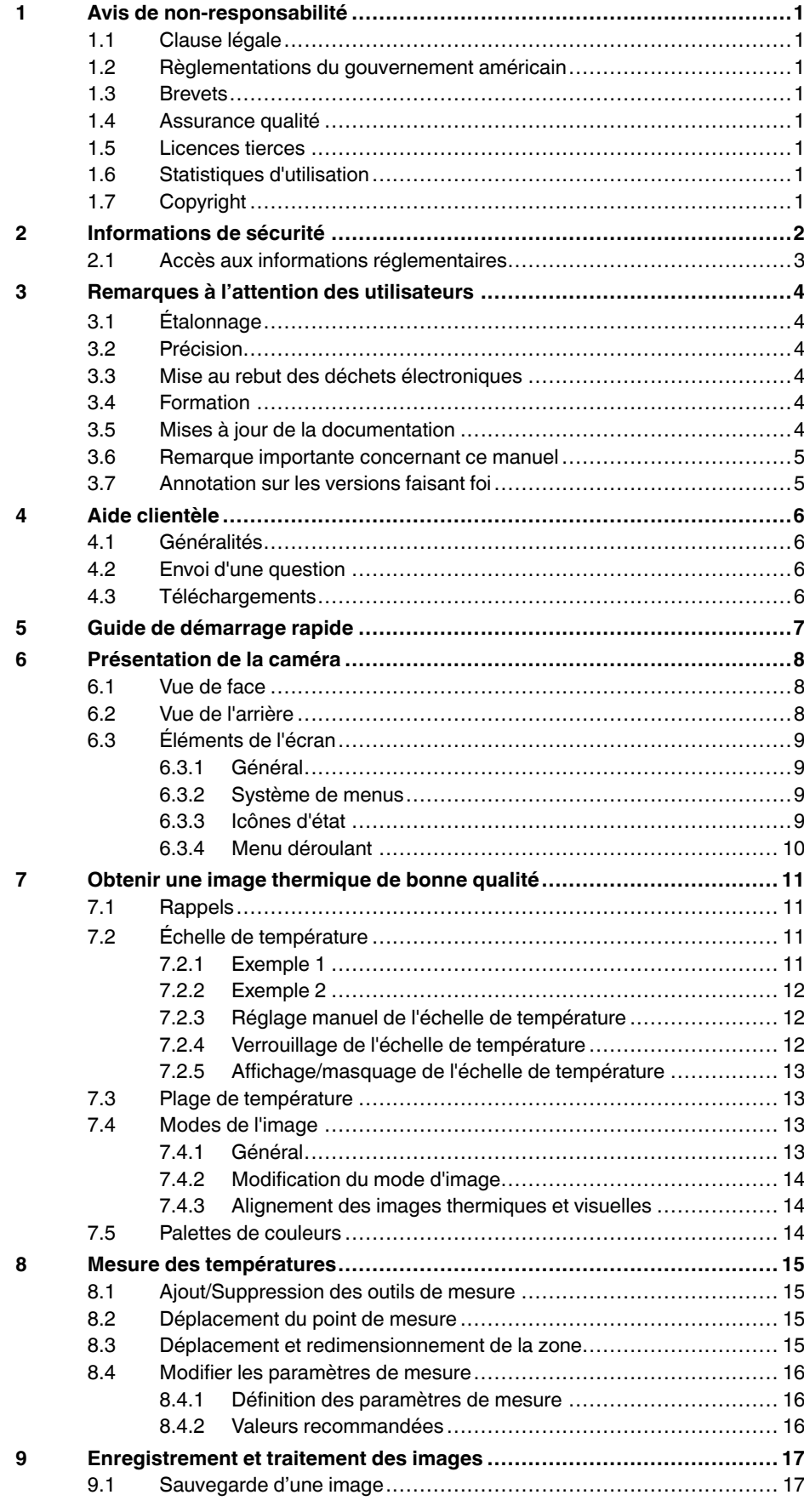

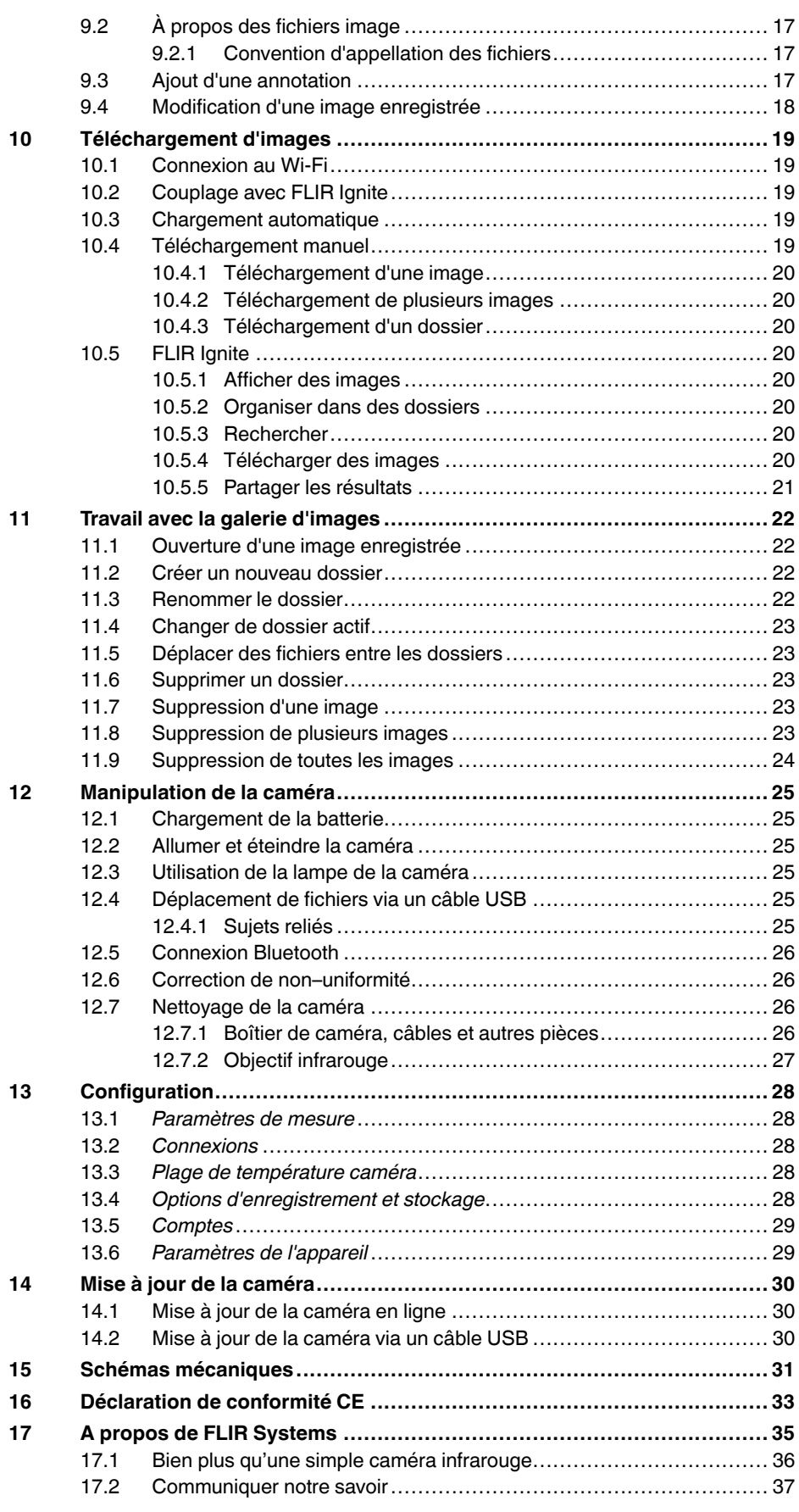

17.3 L'assistance clientèle [...............................................................](#page-41-1) 37

# **[1](#page-5-0) Avis de [non-responsabilité](#page-5-0)**

### <span id="page-5-1"></span><span id="page-5-0"></span>**1.1 Clause légale**

Pour connaître les conditions de garantie, veuillez consulter la page https://www.flir.com/ warranty.

#### <span id="page-5-2"></span>**1.2 Règlementations du gouvernement américain**

Ce produit peut être soumis aux réglementations américaines en cas d'exportations. Envoyez vos questions à exportquestions@flir.com.

#### <span id="page-5-3"></span>**1.3 Brevets**

Ce produit est protégé par des brevets, des brevets de conception, des brevets en instance ou des brevets de conception en instance. Veuillez vous référer au registre des brevets de Flir Systems :

https://www.flir.com/patentnotices

#### <span id="page-5-4"></span>**1.4 Assurance qualité**

Le Système de gestion de la qualité utilisé lors du développement et de la fabrication de ces produits a été certifié ISO 9001.

FLIR Systems s'est engagé dans une politique de développement continu. Nous nous réservons par conséquent le droit de modifier et d'améliorer sans préavis les produits.

#### <span id="page-5-5"></span>**1.5 Licences tierces**

Des informations sur les licences tierces sont disponibles dans l'interface utilisateur du produit.

#### <span id="page-5-6"></span>**1.6 Statistiques d'utilisation**

FLIR Systems se réserve le droit de collecter des statistiques d'utilisation anonymes dans le but de maintenir et d'améliorer la qualité de nos logiciels et services.

#### <span id="page-5-7"></span>**1.7 Copyright**

© FLIR Systems, Inc. Tous droits réservés dans le monde entier. Aucune partie du logiciel, notamment le code source, ne peut être reproduite, transmise, transcrite ou traduite dans aucune langue ou aucun langage informatique ni sous quelque forme que ce soit ou par tout moyen électronique, magnétique, optique, manuel ou autre, sans le consentement écrit préalable de FLIR Systems.

Il est interdit de copier, photocopier, reproduire, traduire ou transmettre tout ou partie de ce manuel sur un support électronique ou sous un format lisible par une machine sans le consentement écrit préalable de FLIR Systems.

Les noms et les marques qui apparaissent sur les produits mentionnés dans ce document sont des marques déposées ou des marques de FLIR Systems et/ou de ses filiales. Les autres marques, noms commerciaux et noms de sociétés mentionnés dans ce document et appartenant à d'autres propriétaires, sont utilisés dans un but d'identification uniquement.

# **[2](#page-6-0) [Informations](#page-6-0) de sécurité**

#### <span id="page-6-0"></span>∕!∖ **AVERTISSEMENT**

#### **Champ d'application** : appareils numériques de Classe B

Cet équipement a été testé et déclaré conforme aux normes relatives au matériel numérique de Classe B, fixées par la section 15 de la réglementation FCC. Ces limitations visent à assurer une protection raisonnable contre les interférences dans le cadre d'une installation résidentielle. Cet équipement génère, utilise et peut émettre de l'énergie de fréquence radio. S'il n'est pas installé et utilisé conformément aux instructions du fabricant, il risque de provoquer des interférences qui affecteront la réception radiophonique. Il n'y a toutefois aucune garantie qu'il ne se produira pas d'interférences dans une installation particulière. Si cet équipement provoque des interférences avec la radio et la télévision (allumez et éteignez vos appareils pour vous en assurer), nous vous conseillons d'essayer de corriger les interférences de la façon suivante :

- Réorientez ou déplacez l'antenne de réception.
- Augmentez la distance entre l'équipement et le récepteur.
- Branchez l'équipement sur une prise de courant faisant partie d'un autre circuit que celui sur lequel est branché le récepteur.
- Consultez le fournisseur ou un technicien expérimenté en radio/télévision afin d'obtenir de l'assistance.

#### $\bigwedge$ **AVERTISSEMENT**

**Champ d'application** : Appareils numériques soumis aux normes 15.19/RSS-GEN.

**NOTICE**: Cet appareil est conforme à la section 15 de la réglementation FCC et aux normes d'exemption de licence RSS d'Industrie Canada. L'exploitation est autorisée aux deux conditions suivantes :

- 1. l'appareil ne doit pas produire de brouillage, et
- 2. l'appareil doit accepter tout brouillage radioélectrique subi, même si le brouillage est susceptible d'en compromettre le fonctionnement.

#### /!\ **AVERTISSEMENT**

**Champ d'application** : appareils numériques soumis aux normes 15.21

**AVERTISSEMENT** : les modifications apportées à cet équipement sans l'accord exprès de FLIR Systems peuvent annuler l'autorisation de la FCC concernant l'utilisation de cet équipement.

#### ∕≬∖ **AVERTISSEMENT**

**Champ d'application** : Appareils numériques soumis aux normes 2.1091/2.1093/KDB 447498/RSS-102.

**Informations relatives à l'exposition à un rayonnement à fréquence radioélectrique** : Cet appareil a été testé pour une utilisation lorsqu'il est porté sur le corps (en contact), et est conforme aux directives de la FCC en matière d'exposition aux radiofréquences. Néanmoins, l'appareil doit être utilisé de manière à minimiser le risque de contact avec un être humain pendant son fonctionnement normal.

#### ⁄≬\ **AVERTISSEMENT**

Cet appareil est homologué conformément à la loi japonaise sur les émissions radio (電波法), ainsi qu'à la loi japonaise relative aux entreprises de télécommunication (電気通信事業法). Cet appareil ne doit pas être modifié (sous peine d'annulation de la validité de son numéro d'homologation)

#### ⁄≬ **AVERTISSEMENT**

Ne démontez pas et ne modifiez pas la batterie. Elle est munie de dispositifs de sécurité et de protection qui, s'ils sont endommagés, peuvent provoquer une surchauffe, une explosion ou un incendie

#### Æ **AVERTISSEMENT**

Lisez toutes les FDS (fiches de données de sécurité) et les mises en garde présentes sur les récipients avant d'utiliser un liquide. Ces liquides peuvent être dangereux et provoquer des blessures corporelles.

### **ATTENTION**

N'orientez pas la caméra infrarouge (avec ou sans cache objectif) vers des sources d'énergie intenses, telles que des rayonnements laser ou des rayons solaires. Cela peut affecter la précision de la caméra. Le détecteur de la caméra pourrait également être endommagé.

#### $\bigwedge$ **ATTENTION**

N'utilisez pas la caméra à des températures supérieures à +50 °C, sauf indications contraires figurant dans le manuel ou dans les spécifications techniques. Les températures élevées peuvent endommager la caméra.

#### ⁄≬\ **ATTENTION**

Ne branchez pas les batteries directement sur la prise allume-cigare d'une voiture, sauf si FLIR Systems vous fournit un adaptateur spécialement conçu pour raccorder les batteries à un allume-cigare. Les batteries pourraient être endommagées.

#### $\bigwedge$ **ATTENTION**

N'utilisez pas la batterie si elle dégage une odeur inhabituelle, si elle est chaude, si elle change de couleur ou de forme ou présente une anomalie lorsque vous l'utilisez, la chargez ou la rangez. Si vous rencontrez l'un de ces problèmes, veuillez contacter votre fournisseur. La batterie pourrait être endommagée et des blessures corporelles pourraient survenir.

#### ⁄≬\ **ATTENTION**

La batterie peut être chargée à une température comprise entre ±0 °C et +35 °C, sauf pour le marché coréen où la plage est comprise entre +10 °C et +35°C. Si vous chargez la batterie à une température inférieure ou supérieure à cette plage, la batterie peut chauffer ou se fissurer. Les performances ou la durée de vie de la batterie peuvent également s'en trouver réduites.

#### ∕心 **ATTENTION**

L'alimentation électrique de la batterie peut être retirée à une température comprise entre -10 °C et +50 °C, sauf indications contraires dans le manuel ou dans les spécifications techniques. Si vous utilisez la batterie à des températures se situant en dehors de cette plage, cela peut réduire les performances ou la durée de vie de la batterie.

#### ⁄≬\ **ATTENTION**

N'appliquez pas de diluant ni tout autre liquide similaire sur la caméra, les câbles ou les autres éléments. La batterie pourrait être endommagée et des blessures corporelles pourraient survenir.

#### ∕N **ATTENTION**

Nettoyez l'objectif infrarouge avec précaution. L'objectif possède un revêtement antireflet qui peut être facilement endommagé. L'objectif infrarouge pourrait être endommagé.

#### ⁄≬\ **ATTENTION**

N'appuyez pas trop fort lorsque vous nettoyez l'objectif infrarouge. Vous pourriez endommager le revêtement antireflet.

#### ∕≬ **ATTENTION**

La bande 5 GHz est uniquement autorisée pour une utilisation en intérieur au Japon et au Canada.

#### <span id="page-7-0"></span>**2.1 Accès aux informations réglementaires**

Pour accéder aux informations réglementaires disponibles dans la caméra, appuyez sur

(*Paramètres*) > *Configuration du périphérique* > *Informations sur la caméra* > *Réglementation*.

# **[Remarques](#page-8-0) à l'attention des [utilisateurs](#page-8-0)**

# <span id="page-8-1"></span><span id="page-8-0"></span>**3.1 Étalonnage**

Nous vous recommandons de retourner vos caméras pour un étalonnage une fois par an. Contactez votre revendeur le plus proche pour connaître les modalités d'envoi.

## <span id="page-8-2"></span>**3.2 Précision**

Pour obtenir les résultats les plus précis possibles, nous vous recommandons d'attendre 5 minutes après le démarrage de la caméra avant de mesurer la température.

# <span id="page-8-3"></span>**3.3 Mise au rebut des déchets électroniques**

Les équipements électriques et électroniques (EEE) contiennent des matériaux, composants et substances qui peuvent être dangereuses et présenter un risque pour la santé humaine et l'environnement, lorsque les déchets d'équipements électriques et électroniques (DEEE) ne sont pas manipulés correctement.

Les équipements avec le symbole de poubelle barrée ci-dessous sont des appareils électriques et électroniques. Le symbole de poubelle barrée indique que les déchets d'équipements électriques et électroniques ne doivent pas être jetés avec les déchets ménagers non séparés, mais doivent être collectés séparément.

À cette fin, toutes les autorités locales ont mis en place des systèmes de collecte en vertu desquels les résidents peuvent disposer leurs déchets d'équipements électriques et électroniques dans un centre de recyclage ou d'autres points de collecte. Les DEEE peuvent aussi être recueillis directement auprès des ménages. Des informations plus détaillées sont disponibles auprès de l'administration technique de l'autorité locale concernée.

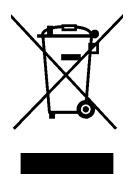

## <span id="page-8-4"></span>**3.4 Formation**

Pour accéder à des ressources pour la formation et à des cours, rendez-vous sur http://www.flir.com/support-center/training.

## <span id="page-8-5"></span>**3.5 Mises à jour de la documentation**

Nos manuels sont mis à jour plusieurs fois par an et nous publions également régulièrement des notifications de produits essentielles à propos des modifications.

Pour accéder aux derniers manuels et notifications, ainsi que leurs traductions, allez dans l'onglet Download sur :

http://support.flir.com

Dans la zone de téléchargement, vous trouverez également les dernières publications des manuels pour nos autres produits, ainsi que les manuels de nos produits historiques et désormais indisponibles.

### <span id="page-9-0"></span>**3.6 Remarque importante concernant ce manuel**

FLIR Systems publie des manuels génériques adaptés pour plusieurs caméras d'une même gamme de modèles.

Cela signifie que ce manuel contient des descriptions et des explications susceptibles de ne pas concerner votre modèle de caméra.

### <span id="page-9-1"></span>**3.7 Annotation sur les versions faisant foi**

La version faisant foi de cette publication est l'anglais. En cas de divergences dues à des erreurs de traduction, c'est le texte anglais qui prévaut.

Toutes les modifications ultérieures sont d'abord effectuées dans la version anglaise.

# **[4](#page-10-0) Aide [clientèle](#page-10-0)**

### <span id="page-10-1"></span><span id="page-10-0"></span>**4.1 Généralités**

Pour obtenir de l'aide, accédez au site suivant :

http://support.flir.com

## <span id="page-10-2"></span>**4.2 Envoi d'une question**

Pour envoyer une question à l'aide clientèle, vous devez posséder un compte. Vous pouvez vous inscrire en ligne en quelques minutes. Si vous souhaitez simplement effectuer une recherche dans la base de connaissances, votre inscription n'est pas obligatoire.

Si vous souhaitez envoyer une question, veuillez fournir les informations suivantes :

- Modèle de caméra
- Numéro de série de la caméra
- Protocole ou méthode de communication entre la caméra et votre appareil (p. ex. lecteur de carte SD, HDMI, Ethernet, USB, ou FireWire)
- Type d'appareil (PC/Mac/iPhone/iPad/Android, etc.)
- Version de n'importe quel programme de FLIR Systems
- Nom complet, numéro de publication et numéro de révision du manuel

## <span id="page-10-3"></span>**4.3 Téléchargements**

Sur le site d'aide clientèle, les téléchargements suivants sont disponibles, s'ils s'appliquent au produit :

- Mises à jour du micrologiciel de votre caméra infrarouge.
- Mises à jour du logiciel installé sur votre ordinateur/Mac.
- Versions logicielles gratuites et d'évaluation de logiciels PC/Mac.
- Documentation pour les utilisateurs de produits actuels, obsolètes et historiques.
- Schémas mécaniques (aux formats \*.dxf et \*.pdf).
- Modèles de données CAO (au format \*.stp).
- Exemples d'application.
- Fiches techniques.

# **[5](#page-11-0) Guide de [démarrage](#page-11-0) rapide**

- <span id="page-11-0"></span>1. Appuyez sur le bouton Marche/Arrêt  $\circledcirc$  pour allumer la caméra.
- 2. Suivez les instructions sur l'écran de la caméra pour sélectionner la langue, les unités, les formats de date et d'heure, etc.
- 3. Vous pouvez facilement configurer la caméra pour charger des images à stocker en ligne.

Pour activer le chargement d'images, vous devez connecter votre caméra à un compte FLIR Ignite. Utilisez un ordinateur ou un autre périphérique avec accès Internet et suivez les instructions affichées sur l'écran de la caméra.

- 4. Pour activer le chargement automatiques des images, sélectionnez (*Settings (Paramètres)*) > *Save options & storage (Options d'enregistrement et stockage)* > *Auto upload (Chargement automatique)* = *On (Activé)*.
- 5. Pour enregistrer une image, appuyez sur le bouton Enregistrer.
- 6. Si le chargement automatique est activé, les nouvelles images seront automatiquement chargées sur votre compte FLIR Ignite lorsque la caméra est connectée à Internet.

Vous pouvez également charger les images manuellement ou les supprimer de la caméra grâce à un câble USB.

7. Pour accéder à votre compte FLIR Ignite, rendez-vous sur https://ignite.flir.com.

## <span id="page-12-1"></span><span id="page-12-0"></span>**6.1 Vue de face**

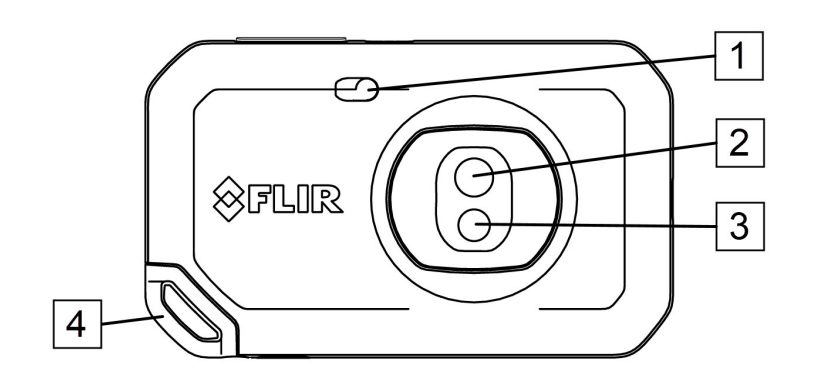

- 1. Lampe de la caméra.
- 2. Objectif infrarouge.
- 3. Objectif de la caméra
- 4. Point d'attache de la dragonne.

### <span id="page-12-2"></span>**6.2 Vue de l'arrière**

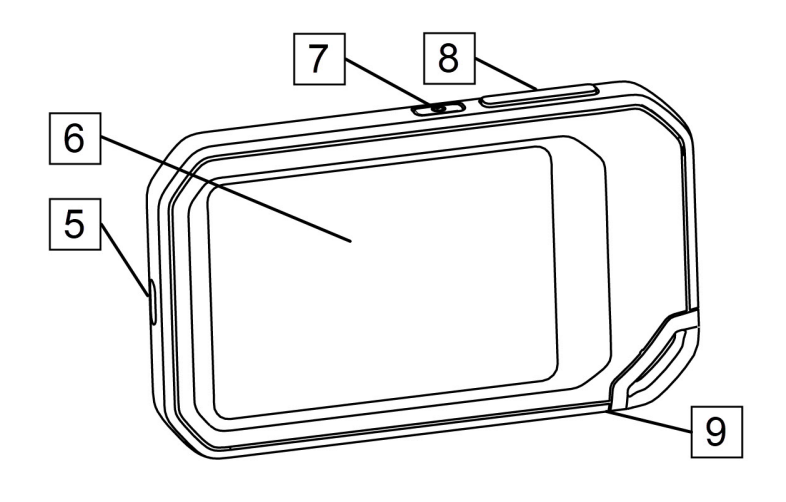

- 5. Connecteur USB-C.
- 6. Écran de la caméra.
- 7. Bouton Marche/Arrêt.
- 8. Bouton Enregistrer.
- 9. Montage pour trépied.

## <span id="page-13-0"></span>**6.3 Éléments de l'écran**

### <span id="page-13-1"></span>**6.3.1 Général**  $\overline{1}$  $\overline{2}$  $\boxed{\Box}$ **OFLIR**  $\lozenge$  39.9°C  $\overline{\mathbb{G}}$  $|3|$ 40.7  $\overline{4}$  $\blacktriangledown$ 8  $\overline{5}$  $6\overline{6}$ ₿ 25.2

- 1. Tableau de résultats.
- 2. Icônes d'état.
- 3. Bouton de vue en temps réel.
- 4. Bouton de la galerie.
- 5. Bouton Options.
- 6. Bouton de menu.
- 7. Point de mesure.
- 8. Échelle de température.

### <span id="page-13-2"></span>**6.3.2 Système de menus**

Pour afficher le système de menus, appuyez sur le bouton de menu

![](_page_13_Picture_13.jpeg)

- 1. Barre d'outils du menu principal.
- 2. Barre d'outils du sous-menu.

#### <span id="page-13-3"></span>**6.3.3 Icônes d'état**

![](_page_13_Picture_356.jpeg)

### <span id="page-14-0"></span>**6.3.4 Menu déroulant**

Pour ouvrir le menu déroulant, balayez l'écran du haut vers le bas avec le doigt.

![](_page_14_Figure_3.jpeg)

- 1. Indicateur d'état de la batterie.
- 2. Boutons de commande :
	- Bouton *Wi-Fi* : Appuyez sur ce bouton pour activer/désactiver le Wi-Fi. Reportezvous également à la section 10.1 *[Connexion](#page-23-1) au Wi-Fi*, page [19](#page-23-1).
	- Bouton *Bluetooth* : Appuyez sur ce bouton pour activer/désactiver le Bluetooth. Reportez-vous également à la section 12.5 *[Connexion](#page-30-0) Bluetooth*, page [26.](#page-30-0)
	- Bouton *Télécharger* : Appuyez sur ce bouton pour activer/désactiver le téléchargement automatique des images. Reportez-vous également à la section [10.3](#page-23-3) *Chargement [automatique](#page-23-3)*, page [19](#page-23-3).
	- Bouton *Lampe* : Permet d'activer/désactiver la lampe de la caméra.
- 3. Curseur de luminosité de l'écran : permet de contrôler la luminosité de l'écran.
- 4. Indicateur de mémoire de la caméra.
- 5. Le compte d'utilisateur FLIR Ignite auquel la caméra est couplée. Pour plus d'informations, reportez-vous à 10.2 *[Couplage](#page-23-2) avec FLIR Ignite*, page [19.](#page-23-2)

<span id="page-15-0"></span>Voici les fonctions et les paramètres que vous devez tester pour obtenir une bonne image thermique :

- Réglage de l'échelle de température.
- Sélection d'une plage de températures adaptée.
- Sélection du mode d'image approprié
- Modification de la palette de couleurs.

# <span id="page-15-1"></span>**7.1 Rappels**

**[7](#page-15-0)**

- Une caméra thermique dispose d'une limite de résolution qui dépend de la taille du détecteur, de l'objectif et de la distance de la cible. Utilisez le centre de l'outil point pour vous aider à obtenir la taille d'objet la plus petite possible et rapprochez-vous en si nécessaire. Veillez à rester éloigné des zones dangereuses et des composants électriques sous tension.
- Veuillez faire attention aux réflexions lorsque vous tenez la caméra de façon perpendiculaire à la cible, spécialement en cas de faible émissivité : vous, la caméra ou l'environnement pouvez devenir la source principale de réflexion.
- Choisissez une zone à forte émissivité, par exemple une zone à surface mate, pour effectuer une mesure.
- Les objets vides, c'est-à-dire à faible émissivité, peuvent apparaître chauds ou froids à la caméra car ils réfléchissent leur environnement.
- Évitez la lumière directe du soleil sur les éléments que vous inspectez.
- Les différents types de défaut, par exemple les défauts de la structure d'un bâtiment, peuvent entraîner le même type de profils thermiques.
- Pour analyser correctement une image infrarouge, vous devez posséder les connaissances professionnelles requises pour son application.

# <span id="page-15-2"></span>**7.2 Échelle de température**

Une image infrarouge peut être réglée automatiquement ou manuellement.

En mode automatique, la caméra ajuste continuellement le niveau et le gain pour une meilleure présentation de l'image. L'échelle de température affichée à l'écran indique les limites de température supérieure et inférieure de la plage actuelle.

En mode manuel, vous pouvez régler l'échelle de température sur des valeurs proches de la température d'un objet spécifique dans l'image. Cela permet de détecter les anomalies et les différences de température plus petites dans la partie d'intérêt de l'image.

### <span id="page-15-3"></span>**7.2.1 Exemple 1**

Voici deux images infrarouges d'un bâtiment. Dans l'image de gauche, capturée avec les réglages automatiques, le gain important de température entre le ciel clair et le bâtiment chauffé ne permet pas facilement de faire une analyse correcte. Vous pouvez analyser le bâtiment plus en détail si vous modifiez l'échelle de température pour appliquer des valeurs proches de la température du bâtiment.

![](_page_16_Picture_1.jpeg)

### <span id="page-16-0"></span>**7.2.2 Exemple 2**

Voici deux images infrarouges d'un isolateur de ligne électrique. Afin de faciliter l'analyse des variations de température dans l'isolateur, l'échelle de température dans l'image de droite a été modifiée de façon à appliquer des valeurs proches de la température de l'isolateur.

![](_page_16_Picture_4.jpeg)

### <span id="page-16-1"></span>**7.2.3 Réglage manuel de l'échelle de température**

- 1. Appuyez sur le bouton de menu
- 2. Appuyez sur *Échelle de température* , puis sur *Manuel* . Une roue s'affiche à côté de l'échelle de température.
- 3. Pour accentuer les détails d'un certain point d'intérêt dans l'image, appuyez sur le point à l'écran. L'image est automatiquement ajustée en fonction du contenu thermique de la zone autour du point sur lequel vous appuyez.
- 4. Pour modifier le niveau, faites tourner la molette vers le haut/bas.
- 5. Pour modifier le gain, procédez comme suit :
	- 5.1. Appuyez sur la limite de température que vous souhaitez conserver. Cette opération verrouille la limite.
	- 5.2. Faites tourner la molette vers le haut/bas pour modifier la valeur de l'autre limite de température.

### <span id="page-16-2"></span>**7.2.4 Verrouillage de l'échelle de température**

Vous pouvez verrouiller l'échelle de température.

- Pour verrouiller l'échelle de température, appuyez sur les limites de température supérieure et inférieure.
- Pour déverrouiller l'échelle de température, appuyez de nouveau sur les limites de température.

#### **Remarque**

- Lorsqu'une limite de température (supérieure et/ou inférieure) est verrouillée, la fonction de réglage automatique tactile est désactivée.
- Si vous passez en mode automatique, l'échelle de température se déverrouille automatiquement.

Le verrouillage de l'échelle de température est fréquemment utilisé pour observer les anomalies de température sur deux éléments de conception ou de construction similaire.

Par exemple, vous avez deux câbles et vous soupçonnez qu'un câble est en surchauffe. Lorsque la caméra est en mode automatique, pointez-la vers le câble dont la température est normale. Activez ensuite le mode manuel et verrouillez l'échelle de température.

Lorsque vous dirigez la caméra, avec l'échelle de température verrouillée, vers le câble pour lequel vous suspectez une surchauffe, ce câble apparaît dans une couleur plus *claire* sur l'image thermique si sa température est *supérieure* au premier câble.

En revanche, si vous utilisez le mode automatique, les deux éléments peuvent être matérialisés de la même couleur malgré la différence de température.

#### <span id="page-17-0"></span>**7.2.5 Affichage/masquage de l'échelle de température**

Dans certaines situations, vous pouvez également masquer l'échelle de température pour profiter d'une meilleure vue.

- 1. Appuyez sur le bouton *Options* .
- 2. Appuyez sur *Configuration du périphérique* > *Afficher l'échelle de température*.
- 3. Affichez/masquez l'échelle de température en actionnant le commutateur *Afficher l'échelle de température*.

### <span id="page-17-1"></span>**7.3 Plage de température**

La caméra est étalonnée pour différentes plages de température. Pour des mesures de température précises, vous devez modifier l'option *Plage de température caméra* en fonction de la température attendue pour l'objet que vous inspectez.

**Remarque** Pour plus d'informations, reportez-vous à , page .

Pour modifier la plage de température, procédez comme suit :

- 1. Appuyez sur le bouton *Options*  $\overline{Q}$ .
- 2. Appuyez sur *Plage de température caméra*.
- 3. Sélectionnez la plage de température appropriée.

### <span id="page-17-2"></span>**7.4 Modes de l'image**

#### <span id="page-17-3"></span>**7.4.1 Général**

La caméra peut enregistrer simultanément une image thermique et une image visuelle. En choisissant le mode d'image, vous sélectionnez le type d'image à afficher à l'écran.

La caméra prend en charge les modes d'image suivants :

- *MSX* (Imagerie dynamique multispectrale) : Une image infrarouge dans laquelle les bords des objets sont améliorés avec les détails de l'image visuelle s'affiche.
- *Thermique* : une image infrarouge s'affiche.
- *Caméra numérique* : l'image visuelle prise par la caméra numérique s'affiche.
- *Picture in picture* : une image infrarouge s'affiche sur la photo visuelle.

#### **Remarque**

- Pour les modes d'image *MSX*, *Thermique* et *PiP (Picture in Picture)*, toutes les informations thermiques et visuelles sont enregistrées avec l'image. Cela signifie que vous pouvez modifier l'image ultérieurement dans la galerie d'images de la caméra ou dans un logiciel de thermographie FLIR, et sélectionner l'un des modes d'image.
- Pour le mode d'image *Caméra numérique*, une image numérique est enregistrée lors de la prise de vue. Cependant, aucune information thermique n'est enregistrée.
- Vous pouvez choisir d'éteindre la caméra numérique. Cela peut, par exemple, être nécessaire dans les zones réglementées. Sélectionnez (*Options*) > *Options d'enregistrement et stockage* > *Caméra numérique* = *Éteindre*. Lorsque la caméra

<span id="page-18-0"></span>**7.4.2 Modification du mode d'image**

Pour modifier le mode d'image, procédez comme suit :

- 1. Appuyez sur le bouton de menu
- 2. Appuyez sur *Mode de l'image* .
- 3. Appuyez sur le mode d'image que vous souhaitez utiliser.

### <span id="page-18-1"></span>**7.4.3 Alignement des images thermiques et visuelles**

Dans les modes *MSX* et *PIP (Picture in Picture)*, la caméra affiche une combinaison d'images thermiques et visuelles. Lorsque vous regardez un objet de près ou de loin, vous devrez peut-être régler la distance dans la caméra pour aligner les images thermiques et visuelles.

Pour aligner les images thermiques et visuelles, procédez comme suit :

numérique est éteinte, seul le mode d'image *Thermique* est activé.

- 1. Appuyez sur l'écran. Une boîte de dialogue indiquant une distance s'affiche dans le coin supérieur droit.
- 2. Appuyez sur la boîte de dialogue indiquant la distance. Un curseur s'affiche.
- 3. Utilisez ce curseur pour régler la distance.

### <span id="page-18-2"></span>**7.5 Palettes de couleurs**

Vous pouvez modifier la palette de couleurs que la caméra utilise pour afficher les différentes températures. Le fait de modifier la palette peut faciliter l'analyse d'une image.

Pour modifier la palette de couleurs, procédez comme suit :

- 1. Appuyez sur le bouton de menu
- 2. Appuyez sur *Couleur*  $\P$ .
- 3. Appuyez sur la palette que vous souhaitez utiliser.

# **[8](#page-19-0) Mesure des [températures](#page-19-0)**

<span id="page-19-0"></span>Vous pouvez mesurer une température à l'aide d'un point de mesure ou d'une zone. Les températures mesurées sont affichées dans le tableau des résultats affiché à l'écran.

- Avec un point de mesure, la caméra mesure la température à la position du point de mesure.
- Avec la zone, la caméra détecte le point le plus chaud/le plus froid au sein de la zone et mesure sa température.

![](_page_19_Figure_4.jpeg)

**Remarque** Pour des mesures de température précises, il est important de modifier les paramètres de mesure. Voir la section 8.4 *Modifier les [paramètres](#page-20-0) de mesure*, page [16.](#page-20-0)

## <span id="page-19-1"></span>**8.1 Ajout/Suppression des outils de mesure**

- 1. Appuyez sur le bouton de menu
- 2. Appuyez sur *Mesure* <sup>-</sup> $\varphi$ .
- 3. Effectuez une ou plusieurs actions parmi les suivantes :
	- Appuyez sur  $\varphi$  pour ajouter/supprimer un point de mesure.
	- Appuyez sur  $\overline{P}$  pour ajouter/supprimer une zone de point chaud.
	- Appuyez sur  $\overline{P_1}$  pour ajouter/supprimer une zone de point froid.

### <span id="page-19-2"></span>**8.2 Déplacement du point de mesure**

- 1. Appuyez sur le point de mesure. L'outil s'affiche avec une poignée.
- 2. Appuyez sur le point de mesure et maintenez-le enfoncé, puis faites-le glisser vers une nouvelle position.

### <span id="page-19-3"></span>**8.3 Déplacement et redimensionnement de la zone**

- 1. Appuyez sur l'un des coins de la zone. L'outil s'affiche avec des poignées.
- 2. Pour déplacer la zone, appuyez sur la poignée centrale et maintenez-la enfoncée, puis faites glisser la zone vers une nouvelle position.
- 3. Pour redimensionner la zone, appuyez sur l'une des poignées d'angle et maintenezla enfoncée, puis faites-la glisser vers une nouvelle position.

### <span id="page-20-0"></span>**8.4 Modifier les paramètres de mesure**

Pour des mesures de température précises, il est important d'utiliser les paramètres de mesure :

- *Émissivité* : L'émissivité détermine la quantité de rayonnement émanant de l'objet (par opposition à la quantité réfléchie).
- *Température réfléchie* : Ce paramètre permet de compenser le rayonnement de l'environnement, réfléchi par l'objet vers la caméra.
- *Humidité relative* : L'humidité relative de l'air entre la caméra et l'objet en question.
- *Température atmosphérique* : La température de l'air entre la caméra et l'objet en question.
- *Distance* : La distance qui sépare la caméra et l'objet en question.

**Remarque** Il n'y a généralement pas besoin de changer les paramètres de mesure par défaut pour une utilisation normale, voir la section 8.4.2 *Valeurs [recommandées](#page-20-2)*, page [16.](#page-20-2)

### <span id="page-20-1"></span>**8.4.1 Définition des paramètres de mesure**

*L'émissivité* est le paramètre de mesure le plus important à définir correctement. Si l'*émissivité* est réglée sur une valeur basse, la *température réfléchie* devient également importante. Les paramètres *Humidité relative*, *Température atmosphérique* et *Distance* sont pertinents pour les distances plus longues.

Pour modifier les paramètres de mesure, procédez comme suit :

- 1. Appuyez sur le bouton *Options* .
- 2. Appuyez sur *Paramètres de mesure*.
- 3. Appuyez sur le paramètre de mesure que vous souhaitez modifier.
- 4. Sélectionnez le paramètre approprié.

#### <span id="page-20-2"></span>**8.4.2 Valeurs recommandées**

Si vous ne connaissez pas les valeurs du paramètre de mesure, nous vous conseillons les suivantes :

![](_page_20_Picture_578.jpeg)

# **[Enregistrement](#page-21-0) et traitement des [images](#page-21-0)**

## <span id="page-21-1"></span><span id="page-21-0"></span>**9.1 Sauvegarde d'une image**

Pour enregistrer une image, appuyez sur le bouton Enregistrer sur le dessus de la caméra.

Lorsque vous enregistrez une image, la caméra stocke un fichier image dans la mémoire de la caméra. Vous pouvez également configurer la caméra pour télécharger des images à stocker en ligne, voir la section 10 *[Téléchargement](#page-23-0) d'images*, page [19](#page-23-0).

# <span id="page-21-2"></span>**9.2 À propos des fichiers image**

Le fichier image enregistré contient toutes les informations thermiques et visuelles. Cela signifie que vous pouvez ouvrir un fichier image, dans la caméra ou dans un logiciel de thermographie FLIR et, par exemple, modifier la palette de couleurs, appliquer un autre mode d'image et ajouter des outils de mesure.

**Remarque** Lorsque le mode d'image *Caméra numérique* est sélectionné, une image numérique haute résolution est enregistrée lors de la prise de vue. Cependant, aucune information thermique n'est enregistrée.

### <span id="page-21-3"></span>**9.2.1 Convention d'appellation des fichiers**

La convention d'appellation des images est *FLIRxxxx.jpg*, où *xxxx* est un compteur unique.

Pour réinitialiser la numérotation des noms de fichiers d'image, appuyez sur (*Options*) > *Configuration du périphérique* > *Options de réinitialisation* > *Réinitialiser le compteur d'images...* > *Réinitialiser*.

**Remarque** Pour éviter l'écrasement de fichiers image, la nouvelle valeur du compteur sera basée sur le numéro de nom de fichier existant le plus élevé dans la mémoire de la caméra. Pour vous assurer que le compteur est remis à 0001, supprimez toutes les images de la mémoire de la caméra avant de le réinitialiser.

# <span id="page-21-4"></span>**9.3 Ajout d'une annotation**

Pour rendre les rapports et le post-traitement plus efficaces, vous pouvez ajouter des annotations contenant des informations supplémentaires, par exemple les conditions de prise de vue et des informations sur le lieu où une image est prise. Les annotations sont ajoutées au fichier image et peuvent être visualisées et modifiées dans la caméra ou dans un logiciel de thermographie FLIR.

Vous pouvez configurer la caméra de manière à afficher l'outil d'annotation lorsqu'une

image a été enregistrée. Sélectionnez (*Options*) > *Options d'enregistrement et stockage* > *Annoter image après sauveg* = *activé*.

Vous pouvez également ajouter des annotations aux images enregistrées dans la galerie d'images en procédant comme suit :

- 1. Appuyez sur le bouton *Galerie* **.**
- 2. Appuyez sur un dossier, puis sur une image.
- 3. Appuyez sur \*\*\*, puis sur Annotation.
- 4. Un clavier virtuel s'affiche, à partir duquel vous pouvez saisir du texte.
- 5. Une fois l'opération terminée, appuyez sur *Terminé* sur le clavier virtuel.
- 6. Pour stocker l'annotation en ligne, effectuez un téléchargement manuel de l'image. Voir la section 10.4 *[Téléchargement](#page-23-4) manuel*.

### <span id="page-22-0"></span>**9.4 Modification d'une image enregistrée**

- 1. Appuyez sur le bouton *Galerie* **.**
- 2. Appuyez sur un dossier, puis sur une image.
- 3. Appuyez sur \*\*\*, puis sur *Modifier*. L'image s'ouvre en mode d'édition.
- 4. Le mode de réglage manuel est désormais actif. Pour obtenir des instructions sur le réglage, reportez-vous à la section 7.2.3 *Réglage manuel de l'échelle de [tempéra](#page-16-1)[ture](#page-16-1)*, page [12.](#page-16-1)
- 5. Appuyez sur le bouton de menu
	- Pour modifier le mode d'image, appuyez sur *Mode de l'image* .
	- Pour ajouter un outil de mesure, appuyez sur *Mesure* .
	- Pour modifier la palette de couleur, appuyez sur  $\mathcal C$ ouleur  $\mathbb T$ .
- 6. Pour quitter le mode Édition, appuyez sur  $\ominus$ .
- 7. Pour stocker l'image éditée en ligne, effectuez un téléchargement manuel de l'image. Voir la section 10.4 *[Téléchargement](#page-23-4) manuel*.

# **[10](#page-23-0) [Téléchargement](#page-23-0) d'images**

<span id="page-23-0"></span>Vous pouvez configurer la caméra pour qu'elle télécharge des images en vue de leur stockage en ligne.

Pour activer le téléchargement des images, vous devez connecter la caméra à un réseau Wi-Fi et coupler la caméra à un compte FLIR Ignite.

Si le téléchargement automatique est activé, les nouvelles images seront automatiquement téléchargées sur votre compte FLIR Ignite lorsque la caméra est connectée à un réseau Wi-Fi. Vous pouvez également télécharger les images manuellement.

## <span id="page-23-1"></span>**10.1 Connexion au Wi-Fi**

- 1. Appuyez sur le bouton *Options* .
- 2. Appuyez sur *Connexions* > *Wi-Fi*.
- 3. Assurez-vous que le Wi-Fi est activé en activant le commutateur *Wi-Fi*.
- Lorsque le Wi-Fi est activé, une liste des réseaux disponibles s'affiche.
- 4. Dans la liste, appuyez sur l'un des réseaux.

**Remarque** Les réseaux protégés par mot de passe sont identifiés à l'aide d'une icône en forme de cadenas et vous devrez renseigner un mot de passe la première fois que vous vous connectez à ce réseau. Ensuite, la caméra se connecte automatiquement au réseau. Pour désactiver la connexion automatique, sélectionnez le réseau auquel la caméra est actuellement connectée, puis sélectionnez *Oublier ce réseau*.

## <span id="page-23-2"></span>**10.2 Couplage avec FLIR Ignite**

Vous pouvez coupler la caméra dans le cadre de la configuration initiale de la caméra. Vous pouvez également coupler la caméra à tout moment via le menu *Options*.

Pour coupler la caméra via le menu *Options*, procédez comme suit :

- 1. Assurez-vous que la caméra infrarouge est connectée à un réseau Wi-Fi.
- 2. Appuyez sur le bouton *Options* .
- 3. Appuyez sur *Comptes*.
- 4. Appuyez sur *Coupler*.
- 5. Utilisez un ordinateur ou un autre appareil ayant accès à Internet et suivez les instructions qui s'affichent à l'écran de la caméra.

## <span id="page-23-3"></span>**10.3 Chargement automatique**

Vous pouvez configurer la caméra pour qu'elle télécharge automatiquement des images sur votre compte FLIR Ignite lorsque la caméra est connectée à Internet.

Pour activer le téléchargement automatique des images, procédez comme suit :

- 1. Appuyez sur le bouton *Options* .
- 2. Appuyez sur *Options d'enregistrement et stockage* > *Téléchargement automatique*.
- 3. Activez/désactivez le chargement automatique en activant/désactivant le *Téléchargement automatique*.

## <span id="page-23-4"></span>**10.4 Téléchargement manuel**

Vous pouvez télécharger manuellement des images sur votre compte FLIR Ignite lorsque la caméra est connectée à Internet.

### <span id="page-24-0"></span>**10.4.1 Téléchargement d'une image**

- 1. Assurez-vous que la caméra infrarouge est connectée à un réseau Wi-Fi.
- 2. Appuyez sur le bouton *Galerie* .
- 3. Appuyez sur un dossier, puis sur une image.
- 4. Appuyez sur \*\*\*, puis sur Télécharger.

#### <span id="page-24-1"></span>**10.4.2 Téléchargement de plusieurs images**

- 1. Assurez-vous que la caméra infrarouge est connectée à un réseau Wi-Fi.
- 2. Appuyez sur le bouton *Galerie* .
- 3. Appuyez sur un dossier.
- 4. Appuyez sur  $\boxtimes$ , puis sur les images que vous souhaitez télécharger.
- 5. Appuyez sur  $\left( \bigwedge$

#### <span id="page-24-2"></span>**10.4.3 Téléchargement d'un dossier**

- 1. Assurez-vous que la caméra infrarouge est connectée à un réseau Wi-Fi.
- 2. Appuyez sur le bouton *Galerie* ...
- 3. Appuyez sur un dossier.
- 4. Appuyez sur \*\*\*, puis sur Télécharger.

### <span id="page-24-3"></span>**10.5 FLIR Ignite**

Dans FLIR Ignite, vous pouvez afficher, organiser, rechercher, télécharger et partager vos images téléchargées.

Pour accéder à votre compte FLIR Ignite, rendez-vous sur https://ignite.flir.com.

#### <span id="page-24-4"></span>**10.5.1 Afficher des images**

Dans FLIR Ignite, vous pouvez afficher toutes les images téléchargées depuis votre caméra. Vous pouvez afficher les fonctions de mesure dans l'image, lire des annotations, effectuer un zoom avant pour obtenir plus de détails et basculer entre les images thermiques et visuelles.

#### <span id="page-24-5"></span>**10.5.2 Organiser dans des dossiers**

Les dossiers que vous créez dans votre caméra seront également créés dans FLIR Ignite. Les images enregistrées dans les dossiers de votre caméra seront chargées dans le dossier correspondant de votre bibliothèque FLIR Ignite.

Pour créer une structure adaptée à vos images thermiques, vous pouvez créer des dossiers supplémentaires dans FLIR Ignite et déplacer les dossiers créés dans votre caméra vers ces dossiers.

#### <span id="page-24-6"></span>**10.5.3 Rechercher**

Vous pouvez effectuer une recherche parmi tous vos fichiers et images téléchargés vers FLIR Ignite. Il est possible de rechercher des noms de fichiers, des noms de dossiers et des annotations ajoutées aux images.

#### <span id="page-24-7"></span>**10.5.4 Télécharger des images**

Vous pouvez sélectionner une ou plusieurs images à télécharger sur votre ordinateur, par exemple pour analyser et créer des rapports dans un logiciel de thermographie FLIR. Les dossiers et les sélections de plusieurs fichiers sont téléchargés en tant que fichiers . zip.

### <span id="page-25-0"></span>**10.5.5 Partager les résultats**

Vous pouvez partager les résultats avec vos collègues et vos clients en générant un lien partagé. Vous pouvez partager des images individuelles et des dossiers entiers. Les liens partagés peuvent être protégés par un mot de passe et vous pouvez définir une date d'expiration.

<span id="page-26-0"></span>Lorsque vous enregistrez une image, la caméra stocke le fichier image dans la galerie d'images de la caméra. Vous pouvez également ouvrir une image dans la galerie d'images et, par exemple, modifier la palette de couleurs, appliquer un autre mode d'image et ajouter des outils de mesure.

La galerie d'images peut inclure un ou plusieurs dossiers. Les nouvelles images seront enregistrées dans le dossier actif. Vous pouvez créer de nouveaux dossiers, renommer un dossier, modifier le dossier actif, déplacer des fichiers entre les dossiers et supprimer des dossiers.

## <span id="page-26-1"></span>**11.1 Ouverture d'une image enregistrée**

- 1. Appuyez sur le bouton *Galerie* . La *Gallery* s'affiche avec un ou plusieurs dossiers.
- 2. Appuyez sur un dossier.
- 3. Appuyez sur l'image que vous souhaitez afficher. Cette option affiche des miniatures, des images thermiques et visuelles, ainsi que des informations sur l'image.
- 4. Pour afficher une image en plein écran, appuyez sur  $\frac{1}{2}$

Pour revenir à la vue miniature, appuyez sur  $T$ 

- 5. Pour modifier l'image, appuyez sur \*\*\*. Cela permet d'afficher un menu à partir duquel vous pouvez effectuer l'une des opérations suivantes :
	- Téléchargez l'image. Pour plus d'informations, reportez-vous à 10.4 *[Télécharge](#page-23-4)ment [manuel](#page-23-4)*, page [19](#page-23-4).
	- Modifiez l'image. Pour plus d'informations, reportez-vous à 9.4 *[Modification](#page-22-0) d'une image [enregistrée](#page-22-0)*, page [18](#page-22-0).
	- Déplacez l'image vers un autre dossier de la galerie d'images.
	- Ajoutez une annotation. Pour plus d'informations, reportez-vous à 9.3 *Ajout [d'une](#page-21-4) [annotation](#page-21-4)*, page [17.](#page-21-4)
	- Supprimer l'image.

## <span id="page-26-2"></span>**11.2 Créer un nouveau dossier**

- 1. Appuyez sur le bouton *Galerie* **.**
- 2. Appuyez sur  $+$
- 3. Un clavier virtuel s'affiche, à partir duquel vous pouvez saisir le nom du nouveau dossier.
- 4. Une fois l'opération terminée, appuyez sur *Terminé* sur le clavier virtuel.
- 5. Le nouveau dossier devient automatiquement le dossier actif et apparaît en haut de la *Gallery*.

## <span id="page-26-3"></span>**11.3 Renommer le dossier**

Vous pouvez modifier le nom des dossiers dans la galerie d'images. Le dossier actif ne peut pas être renommé.

Pour renommer un dossier, procédez comme suit :

- 1. Appuyez sur le bouton *Galerie*
- 2. Appuyez sur le dossier à renommer.
- 3. Appuyez sur \*\*\*, puis sur *Renommer*.
- 4. Un clavier virtuel s'affiche, à partir duquel vous pouvez saisir à l'écran le nouveau nom du dossier.
- 5. Une fois l'opération terminée, appuyez sur *Terminé* sur le clavier virtuel.

### <span id="page-27-0"></span>**11.4 Changer de dossier actif**

Les nouvelles images sont enregistrées dans le dossier actif.

Pour modifier le dossier actif, procédez comme suit :

- 1. Appuyez sur le bouton *Galerie* **.**
- 2. Appuyez sur le dossier dans lequel les nouvelles images doivent être enregistrées.
- 3. Appuyez sur , puis sur *Enregistrer les nouvelles images dans ce dossier*.
- 4. Le nouveau dossier actif se trouve désormais en haut de la *Gallery*.

## <span id="page-27-1"></span>**11.5 Déplacer des fichiers entre les dossiers**

- 1. Appuyez sur le bouton *Galerie*
- 2. Appuyez sur un dossier.
- 3. Appuyez sur  $\boxtimes$ , puis sur les images que vous souhaitez déplacer.
- 4. Appuyez sur  $\leftrightarrow$ , puis sur le dossier de destination.

### <span id="page-27-2"></span>**11.6 Supprimer un dossier**

Vous pouvez supprimer un dossier de la galerie d'images. Le dossier actif ne peut pas être supprimé.

Pour supprimer un dossier, procédez comme suit :

- 1. Appuyez sur le bouton *Galerie* **1.**
- 2. Appuyez sur un dossier.
- 3. Appuyez sur \*\*\*, puis sur *Supprimer*. Une boîte de dialogue s'affiche.
- 4. Pour supprimer le dossier et les images, appuyez sur *Supprimer*.

### <span id="page-27-3"></span>**11.7 Suppression d'une image**

- 1. Appuyez sur le bouton *Galerie* **.**
- 2. Appuyez sur un dossier, puis sur une image.
- 3. Appuyez sur \*\*\*, puis sur *Supprimer*. Une boîte de dialogue s'affiche.
- 4. Pour supprimer l'image, appuyez sur *Supprimer*.

### <span id="page-27-4"></span>**11.8 Suppression de plusieurs images**

- 1. Appuyez sur le bouton *Galerie*
- 2. Appuyez sur un dossier.
- 3. Appuyez sur  $\mathfrak{S}_1$ , puis sur les images que vous souhaitez supprimer.
- 4. Appuyez sur  $\cup$ . Une boîte de dialogue s'affiche.
- 5. Pour supprimer les images sélectionnées, appuyez sur *Supprimer*.

### <span id="page-28-0"></span>**11.9 Suppression de toutes les images**

Vous pouvez supprimer toutes les images de la mémoire de la caméra.

Pour supprimer toutes les images, procédez comme suit :

- 1. Appuyez sur le bouton *Options*  $\{\hat{\odot}\}$ .
- 2. Appuyez sur *Options d'enregistrement et stockage*, puis sur *Supprimer tous les fichiers enregistrés...* Une boîte de dialogue s'affiche.
- 3. Pour supprimer définitivement toutes les images, appuyez sur *Supprimer*.

# **[12](#page-29-0) [Manipulation](#page-29-0) de la caméra**

### <span id="page-29-1"></span><span id="page-29-0"></span>**12.1 Chargement de la batterie**

Vous pouvez charger la batterie à l'aide d'un adaptateur secteur USB standard ou en connectant la caméra à un ordinateur.

Il est recommandé de débrancher la caméra de la prise secteur lorsque la batterie est entièrement chargée.

L'état de la batterie s'affiche dans le menu déroulant, voir la section 6.3.4 *Menu [dérou](#page-14-0)[lant](#page-14-0)*, page [10.](#page-14-0)

## <span id="page-29-2"></span>**12.2 Allumer et éteindre la caméra**

- Lorsque la caméra est éteinte, appuyez sur le bouton Marche/Arrêt  $\circledcirc$  et maintenezle enfoncé pendant plus de 1 seconde pour allumer la caméra.
- Lorsque la caméra est allumée et en mode direct, appuyez sur le bouton Marche/Arrêt $(\circled{1})$  et maintenez-le enfoncé pendant environ 1 seconde jusqu'à ce que l'écran devienne noir. La caméra est alors en mode veille. En mode veille, la caméra s'éteint automatiquement au bout de 48 heures.
- Lorsque la caméra est allumée, appuyez sur le bouton Marche/Arrêt  $\circledcirc$  en le maintenant enfoncé pendant plus de 12 secondes pour éteindre la caméra.

Vous pouvez également configurer la caméra pour qu'elle passe en mode veille après

une période d'inactivité. Sélectionnez (*Options*) > *Configuration du périphérique* > *Arrêt automatique*.

## <span id="page-29-3"></span>**12.3 Utilisation de la lampe de la caméra**

Vous contrôlez la lampe de la caméra dans le menu déroulant, voir la section 6.3.4 *[Menu](#page-14-0) [déroulant](#page-14-0)*, page [10.](#page-14-0)

## <span id="page-29-4"></span>**12.4 Déplacement de fichiers via un câble USB**

Lorsque vous enregistrez une image, le fichier est stocké dans la mémoire interne de la caméra. Vous pouvez déplacer les fichiers image en connectant la caméra à un ordinateur à l'aide du câble USB. Le transfert de fichiers s'effectue à l'aide du protocole MTP (Media Transfer Protocol).

**Remarque** Pour pouvoir accéder au système de fichiers de la caméra à partir d'un ordinateur Mac, vous devez d'abord installer une application de transfert de fichiers Android. Pour plus d'informations, reportez-vous au site https://www.android.com/filetransfer.

Pour déplacer des fichiers vers un ordinateur via un câble USB, procédez comme suit :

- 1. Allumez la caméra.
- 2. Branchez la caméra à l'ordinateur à l'aide du câble USB.
- 3. Transférez les fichiers sur l'ordinateur en effectuant un glisser-déposer.

**Remarque** Lorsque vous transférez un fichier à l'aide d'un glisser-déposer, celui-ci n'est pas supprimé de la caméra.

### <span id="page-29-5"></span>**12.4.1 Sujets reliés**

Vous pouvez également configurer la caméra pour télécharger des images à stocker en ligne, voir la section 10 *[Téléchargement](#page-23-0) d'images*, page [19.](#page-23-0)

<span id="page-30-0"></span>Si votre téléphone portable prend en charge cette fonction, vous pouvez partager la connexion Internet de votre téléphone avec la caméra via Bluetooth. Avant de pouvoir utiliser le partage de connexion Internet, vous devez coupler les appareils.

- 1. Appuyez sur le bouton *Options*  $\overset{\{\textcircled{\frown}}\{\textcircled{\frown}\}}$ .
- 2. Appuyez sur *Connexions* > *Bluetooth*.
- 3. Assurez-vous que le Bluetooth est activé en appuyant sur le commutateur *Bluetooth*.

**Remarque** Sur le téléphone portable, vous devez également vous assurer que le Bluetooth est activé, que le téléphone est en mode de détection et que le couplage Bluetooth est activé.

- 4. Appuyez sur *Périphériques disponibles*.
- 5. Attendez qu'une liste des périphériques Bluetooth disponibles s'affiche.
- 6. Dans la liste, appuyez sur votre téléphone portable pour lancer la procédure de couplage.

### <span id="page-30-1"></span>**12.6 Correction de non–uniformité**

Lorsque la caméra thermique affiche *Étalonnage...*, elle effectue une opération appelée dans la thermographie « correction de non-uniformité » (NUC). Cette opération consiste en *une correction d'image effectuée par le logiciel de la caméra pour compenser les différentes sensibilités des éléments du détecteur et d'autres perturbations optiques et géométriques*<sup>1</sup>

La caméra effectue la correction de non-uniformité automatiquement, par exemple au démarrage ou lorsque la température de l'environnement est modifiée.

Pour effectuer une opération NUC manuellement, appuyez sur le bouton  $\boxed{\blacktriangleright}$  et maintenez-le enfoncé.

### <span id="page-30-2"></span>**12.7 Nettoyage de la caméra**

<span id="page-30-3"></span>**12.7.1 Boîtier de caméra, câbles et autres pièces**

### *12.7.1.1 Liquides*

Utilisez un de ces liquides :

- Eau chaude
- Détergent doux

#### *12.7.1.2 Équipement*

Tissu doux

### *12.7.1.3 Procédure*

Procédez comme suit :

- 1. Trempez le tissu dans le liquide.
- 2. Essorez-le pour en éliminer l'excédent de liquide.
- 3. Nettoyez la pièce à l'aide du tissu.

<sup>1.</sup> Définition selon la norme européenne EN 16714-3:2016 - Essais non destructifs - Examen par thermographie - Partie 3 : Termes et Définitions.

#### **ATTENTION** ⁄≬∖

N'appliquez pas de diluant ni tout autre liquide sur la caméra, les câbles ou autres éléments. Cela peut provoquer des dommages.

### <span id="page-31-0"></span>**12.7.2 Objectif infrarouge**

#### <span id="page-31-1"></span>*12.7.2.1 Liquides*

Utilisez un de ces liquides :

- Liquide de nettoyage d'objectifs vendu dans le commerce et contenant plus de 30 % d'alcool isopropylique.
- Alcool éthylique (éthanol) 96 % (C<sub>2</sub>H<sub>5</sub>OH).

### *12.7.2.2 Équipement*

**Ouate** 

#### ⁄≬ **ATTENTION**

Si vous utilisez un chiffon de nettoyage pour l'objectif, celui-ci doit être sec. N'utilisez pas de chiffon de nettoyage avec les liquides indiqués dans la section [12.7.2.1](#page-31-1). Ces liquides peuvent endommager la matière du chiffon de nettoyage de l'objectif et avoir un effet indésirable sur la surface de l'objectif.

#### *12.7.2.3 Procédure*

Procédez comme suit :

- 1. Imbibez le coton de liquide.
- 2. Essorez le coton pour en éliminer l'excédent de liquide.
- 3. Nettoyez l'objectif une seule fois et jetez le coton.

#### **AVERTISSEMENT**  $\lambda$

Lisez toutes les FDS (Fiches de données de sécurité) et les mises en garde présentes sur les récipients avant d'utiliser un liquide. Ces liquides peuvent être dangereux.

#### $\sqrt{N}$ **ATTENTION**

• Nettoyez l'objectif infrarouge avec précaution. L'objectif est doté d'un revêtement anti-reflet fragile. • Ne nettoyez pas l'objectif infrarouge trop souvent. Cela peut endommager son revêtement antireflet.

# **[13](#page-32-0) [Configuration](#page-32-0)**

<span id="page-32-0"></span>Le menu *Paramètres* comprend les éléments suivants :

- *Paramètres de mesure*.
- *Connexions*.
- *Plage de température caméra*.
- *Options d'enregistrement et stockage*.
- *Comptes*.
- *Configuration du périphérique*.

Pour afficher le menu *Options*, appuyez sur le bouton *Options* .

### <span id="page-32-1"></span>**13.1** *Paramètres de mesure*

Pour obtenir des mesures de température précises, il est important de définir les paramètres de mesure. Le sous-menu *Paramètres de mesure* permet de définir ces paramètres. Pour plus d'informations, reportez-vous à 8.4 *Modifier les [paramètres](#page-20-0) de mesure*, page [16.](#page-20-0)

### <span id="page-32-2"></span>**13.2** *Connexions*

- *Wi-Fi* : Ce paramètre définit les réseaux Wi-Fi. Pour plus d'informations, reportez-vous à 10.1 *[Connexion](#page-23-1) au Wi-Fi*, page [19](#page-23-1).
- *Bluetooth* : Ce paramètre définit la connectivité Bluetooth. Pour plus d'informations, reportez-vous à 12.5 *[Connexion](#page-30-0) Bluetooth*, page [26](#page-30-0).

### <span id="page-32-3"></span>**13.3** *Plage de température caméra*

Pour des mesures de température précises, vous devez modifier l'option *Plage de température caméra* en fonction de la température attendue pour l'objet que vous inspectez.

L'unité (℃ ou ℉) dépend de l'option Unité de température, voir la section 13.6 *[Paramè](#page-33-1)tres de [l'appareil](#page-33-1)*, page [29](#page-33-1).

### <span id="page-32-4"></span>**13.4** *Options d'enregistrement et stockage*

- *Téléchargement automatique* : Lorsque ce paramètre est activé, les nouvelles images sont automatiquement téléchargées sur votre compte FLIR Ignite lorsque la caméra est connectée à Internet.
- *Photo comme JPEG séparé* : Pour les modes d'image *MSX*, *Thermique* et *PiP (Picture in Picture)*, une image visuelle est toujours enregistrée dans le même fichier JPEG que l'image thermique. L'activation de ce paramètre permet d'enregistrer une image visuelle en très basse résolution dans un fichier JPEG distinct.
- *Annoter après l'enregistrement* : Lorsque ce paramètre est activé, l'outil d'annotation s'affiche lorsqu'une image a été enregistrée.
- *Caméra numérique* : permet d'activer ou désactiver la caméra numérique. Il peut notamment être nécessaire d'éteindre la caméra numérique dans les zones réglementées et les situations confidentielles (p. ex., médecin/patient). Lorsque la caméra numérique est désactivée, les modes *MSX* et *PiP (Picture in picture)* sont également désactivés.
- *Supprimez tous les fichiers enregistrés...* : Cette option permet d'afficher une boîte de dialogue dans laquelle vous pouvez choisir de supprimer définitivement tous les fichiers enregistrés à partir de la carte mémoire ou d'annuler l'action de suppression.

<span id="page-33-0"></span>La boîte de dialogue *Comptes* permet de coupler la caméra à votre compte FLIR Ignite. Pour plus d'informations, reportez-vous à 10 *[Téléchargement](#page-23-0) d'images*, page [19](#page-23-0).

Lorsque la caméra est couplée, la boîte de dialogue *Comptes* affiche les informations suivantes :

- Le compte FLIR Ignite avec lequel la caméra est couplée.
- Le lien vers FLIR Ignite : https://ignite.flir.com
- Capacité de stockage actuelle de votre compte FLIR Ignite.

### <span id="page-33-1"></span>**13.6** *Paramètres de l'appareil*

- *Langue, heure et unités* : ce sous-menu contient des options pour un certain nombre de paramètres régionaux :
	- *Langue*.
	- *Date et heure*.
	- *Unité de distance*.
	- *Unité de température*.
- *Luminosité de l'écran* : le curseur de luminosité de l'écran permet de contrôler la luminosité de l'écran.

**Remarque** Vous pouvez également contrôler la luminosité de l'écran dans le menu déroulant. Pour plus d'informations, reportez-vous à 6.3.4 *Menu [déroulant](#page-14-0)*, page [10](#page-14-0).

- *Arrêt automatique* : Ce paramètre permet de définir la période d'inactivité avant que la caméra ne passe en mode veille.
- *Rotation de l'écran* : cette option permet de définir si l'orientation des graphiques de recouvrement doit changer selon la façon dont vous tenez la caméra.
- *Afficher l'échelle de température* : Ce paramètre est utilisé pour afficher/masquer l'échelle de température.
- *Mise à jour* : Cette boîte de dialogue permet de rechercher des mises à jour et d'installer de nouvelles versions de micrologiciel. La caméra doit être connectée à Internet. Pour obtenir plus d'informations, reportez-vous à 14 *Mise à jour de la [caméra](#page-34-0)*, page [30.](#page-34-0)
- *Programme d'amélioration du produit* : Ce paramètre permet d'aider FLIR à améliorer votre caméra. La caméra peut envoyer des informations anonymes à FLIR sur la façon dont elle est utilisée et, lorsque quelque chose ne fonctionne pas comme prévu, en avertir FLIR.
- *Options de réinitialisation* : ce sous-menu contient les options suivantes :
	- *Réinitialiser le mode caméra par défaut...* : cette option modifie le mode de l'image, la palette de couleurs, les outils et les paramètres de mesure. Les images enregistrées ne sont pas affectées.
	- *Réinit. les paramètres d'usine du périphérique...* : Ce paramètre affecte tous les paramètres de la caméra, notamment les paramètres régionaux, les réseaux Wi-Fi et le couplage avec votre compte FLIR Ignite. Les images enregistrées ne sont pas affectées. La caméra redémarre et l'assistant de démarrage s'affiche à nouveau.
	- *Réinitialiser le numéro d'image...* : Ce paramètre permet de réinitialiser la numérotation des noms de fichiers image. Pour éviter l'écrasement de fichiers image, la nouvelle valeur du compteur sera basée sur le numéro de nom de fichier existant le plus élevé dans la mémoire de la caméra.

**Remarque** Lorsqu'une option de réinitialisation est sélectionnée, une boîte de dialogue s'affiche avec plus d'informations. Vous pouvez choisir d'exécuter la réinitialisation ou d'annuler.

• *Informations sur la caméra* : Ce sous-menu affiche des informations sur la caméra, des informations réglementaires et des informations sur la licence Open Source. Aucune modification ne peut être apportée.

<span id="page-34-0"></span>Pour profiter des fonctionnalités de notre dernier micrologiciel de caméra, il est important que votre caméra soit à jour.

Lorsque la caméra est connectée à Internet, vous pouvez rechercher des mises à jour et installer de nouvelles versions du micrologiciel en ligne. Vous pouvez également mettre à jour la caméra en la connectant à un ordinateur à l'aide du câble USB.

### <span id="page-34-1"></span>**14.1 Mise à jour de la caméra en ligne**

- 1. Assurez-vous que la batterie de la caméra est complètement chargée.
- 2. Assurez-vous que le Wi-Fi est activé sur la caméra et que cette dernière est connectée à Internet.
- 3. Pour savoir s'il existe de nouvelles versions du micrologiciel, appuyez sur (*Options*) > *Configuration du périphérique* > *Mettre à jour*.
- 4. Pour installer une nouvelle version du micrologiciel, procédez comme suit :
	- 4.1. Appuyez sur *Télécharger* pour télécharger le package d'installation.
	- 4.2. Appuyez sur *Installer* pour lancer l'installation.
	- 4.3. Une fois l'installation terminée, la caméra redémarre automatiquement.

## <span id="page-34-2"></span>**14.2 Mise à jour de la caméra via un câble USB**

**Remarque** Pour pouvoir accéder au système de fichiers de la caméra à partir d'un ordinateur Mac, vous devez d'abord installer une application de transfert de fichiers Android. Pour plus d'informations, reportez-vous au site https://www.android.com/filetransfer.

1. Assurez-vous que la batterie de la caméra est complètement chargée.

- 2. Téléchargez le fichier .zip de mise à jour FLIR et enregistrez-le à un emplacement approprié sur votre ordinateur.
- 3. Décompressez le fichier .zip. Vous devriez trouver un fichier de package de mise à jour au format .fuf ou .run dans l'archive zip.
- 4. Allumez la caméra.
- 5. Branchez la caméra à l'ordinateur à l'aide du câble USB.
- 6. Ouvrez le dossier *Flir Camera* > *Images* > *doupdate*.
- 7. Copiez le fichier de package de mise à jour (.fuf ou .run) depuis votre ordinateur vers le dossier *doupdate* de la caméra.
- 8. Le processus de mise à jour démarre automatiquement.

La caméra n'est pas disponible pendant la mise à jour. Une fois la mise à jour terminée, la caméra redémarre.

**Remarque** Ne retirez pas le câble USB tant que la mise à jour n'est pas terminée.

# **[15](#page-35-0) Schémas [mécaniques](#page-35-0)**

<span id="page-35-0"></span>[Voir la page suivante]

![](_page_36_Figure_0.jpeg)

Possibly the manufact of the manufact of the section of the section of the section of the section of the section of the section of the section of the section of the section of the section of the section of the section of

# **[16](#page-37-0) [Déclaration](#page-37-0) de conformité CE**

<span id="page-37-0"></span>[Voir la page suivante]

![](_page_38_Picture_0.jpeg)

May 5, 2020 Täby, Sweden AQ320383

### **CE Declaration of Conformity – EU Declaration of Conformity**

Product: FLIR C5-series

Name and address of the manufacturer: FLIR Systems AB PO Box 7376 SE-187 15 Täby, Sweden

This declaration of conformity is issued under the sole responsibility of the manufacturer. The object of the declaration: FLIR C5 -series (Product Model Name FLIR-C8940). The object of the declaration described above is in conformity with the relevant Union harmonisation legislation:

### **Directives:**

![](_page_38_Picture_182.jpeg)

**FLIR Systems AB**  Quality Assurance

Ha Polon

Lea Dabiri Quality Manager

> PO Box 7376, SE-187 15 Täby Sweden [T] +46 8 753 25 00 [F] +46 8 753 23 64 www.flir.com

# **[17](#page-39-0) A propos de FLIR [Systems](#page-39-0)**

<span id="page-39-0"></span>FLIR Systems a été fondée en 1978. Pionnière du développement de systèmes d'imagerie infrarouge haute performance, elle est le leader mondial dans le domaine de la conception, de la fabrication et de la commercialisation de systèmes d'imagerie thermique destinés à un vaste champ d'applications commerciales, industrielles et gouvernementales. Aujourd'hui, FLIR Systems comprend cinq grandes sociétés dont l'histoire a été jalonnée de réalisations exceptionnelles dans le domaine de la technologie infrarouge depuis 1958 : la société suédoise AGEMA Infrared Systems (formerly AGA Infrared Systems), les trois sociétés américaines Indigo Systems, FSI et Inframetrics, ainsi que la société française Cedip.

Depuis 2007, FLIR Systems a fait l'acquisition de plusieurs sociétés à travers le monde, expertes à l'international :

- NEOS (2019)
- Endeavor Robotics (2019)
- Aeryon Labs (2019)
- Seapilot (2018)
- Acyclica (2018)
- Prox Dynamics (2016)
- Point Grey Research (2016)
- DVTEL (2015)
- DigitalOptics (branche micro-optique) (2013)
- MARSS (2013)
- Traficon (2012)
- Aerius Photonics (2011)
- TackTick Marine Digital Instruments (2011)
- ICx Technologies (2010)
- Raymarine (2010)
- Directed Perception (2009)
- OmniTech Partners (2009)
- Salvador Imaging (2009)
- Ifara Tecnologías (2008)
- Extech Instruments (2007)

![](_page_39_Figure_23.jpeg)

**Figure 17.1** Documents brevetés du début des années 1960

FLIR Systems possède trois sites de fabrication implantés aux États-Unis (Portland, OR, Boston, MA, Santa Barbara, CA) et un en Suède (Stockholm). Depuis 2007, un site de fabrication est également implanté à Tallinn, en Estonie. La société possède également des antennes commerciales en Allemagne, en Belgique, au Brésil, en Chine, en Corée, aux États-Unis, en France, en Grande-Bretagne, à Hong Kong, en Italie, au Japon et en Suède,— dotées d'un réseau mondial d'agents et de distributeurs, qui permettent—de servir nos clients partout dans le monde.

FLIR Systems fait preuve d'une innovation leader dans le secteur des caméras infrarouges. Nous anticipons la demande du marché en améliorant les caméras déjà proposées et en développant de nouveaux modèles. La société fut la première à développer une caméra portable fonctionnant sur batterie et destinée aux inspections industrielles, ainsi qu'une caméra infrarouge non refroidie, pour ne mentionner qu'elles.

![](_page_40_Picture_3.jpeg)

1969 : Thermovision, modèle 661. La caméra pesait environ 25 kg, l'oscilloscope 20 kg et le trépied 15 kg. L'opérateur avait également besoin d'un groupe électrogène de 220 VCA et d'un récipient de 10 L d'azote liquide. Sur la gauche de l'oscilloscope se trouve l'accessoire Polaroid (6 kg).

![](_page_40_Picture_5.jpeg)

2015 : l'accessoire FLIR One pour iPhone et téléphones mobiles Android. Poids : 36 g.

FLIR Systems est le fabricant de tous les composants électroniques et mécaniques de ses caméras. De la conception et de la fabrication du détecteur jusqu'au tests finaux et à l'étalonnage, en passant par les objectifs et les systèmes électroniques, toutes les étapes de la production s'effectuent sur site et sont supervisées par nos propres ingénieurs. Nos spécialistes ont une parfaite maîtrise de la technologie infrarouge, ce qui permet de garantir une précision et une fiabilité totales de tous les principaux composants qu'abrite votre caméra infrarouge.

### <span id="page-40-0"></span>**17.1 Bien plus qu'une simple caméra infrarouge**

Chez FLIR Systems, nous savons que notre travail ne s'arrête pas à la fabrication de systèmes de caméras infrarouges, aussi performants soient-ils. L'intégration d'un logiciel au système de caméra infrarouge permet de stimuler la productivité de leurs détenteurs. Des logiciels spécialement conçus pour la maintenance conditionnelle, la recherche et le développement et la surveillance ont été développés par nos ingénieurs. La plupart des logiciels sont disponibles en plusieurs langues.

Nos caméras infrarouges sont fournies avec des accessoires pour que votre équipement puisse s'adapter aux applications infrarouges les plus pointues.

### <span id="page-41-0"></span>**17.2 Communiquer notre savoir**

Nos caméras sont conçues pour offrir un maximum de convivialité à leurs utilisateurs. Malgré tout, la thermographie est plus complexe que la simple manipulation d'une caméra. C'est pourquoi, FLIR Systems a créé l'ITC (Infrared Training Center), un service de l'entreprise qui dispense une formation certifiée. En participant à nos cours de formation, vous pourrez réellement améliorer vos connaissances.

L'équipe de l'ITC se met également à votre disposition pour vous assister lorsque vous passez de la théorie à la pratique.

### <span id="page-41-1"></span>**17.3 L'assistance clientèle**

FLIR Systems gère un réseau international de services pour garantir le fonctionnement de votre caméra. En cas de problème, le centre de services le plus proche mobilisera toutes ses ressources matérielles et intellectuelles pour résoudre l'incident le plus vite possible. Nul besoin de renvoyer votre caméra à l'autre bout du monde ou d'essayer de résoudre votre problème avec quelqu'un qui ne parle pas votre langue.

![](_page_42_Picture_0.jpeg)

#### Website<br>... http://www.flir.com

**Customer support** http://support.flir.com

### **Copyright**

© 2020, FLIR Systems, Inc. All rights reserved worldwide.

**Disclaimer** Specifications subject to change without further notice. Models and accessories subject to regional market considerations. License procedures may apply. Products described herein may be subject to US Export Regulations. Please refer to exportquestions@flir.com with any questions.

Publ. No.: T810539 Release: Commit: 69002 Head: 69002 Language: fr-FR Modified: 2020-07-20 Formatted: 2020-07-20